# Calendar

**Quick Start Series for Teachers** 

#### **Create a Calendar**

Calendars can be set up for an individual, a Class, a Group, or the whole school. A calendar set up for a Class, for example, will have specific Class dates, available only to the Class members. This is helpful for reminding students of important Class events such as Test and Assignment dates.

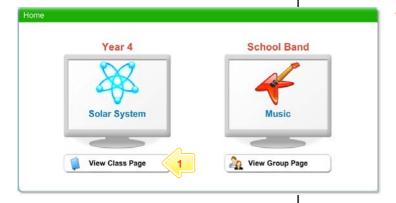

Below the Class or Group in which you want to create the calendar, click the View Class Page button.

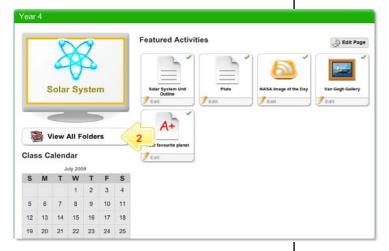

2 Click the View All Folders button.

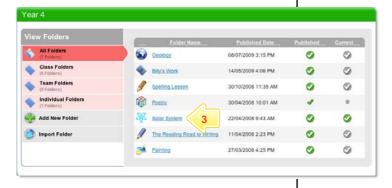

3 Click the Folder to which you want to add the calendar.

# Calendar

**Quick Start Series for Teachers** 

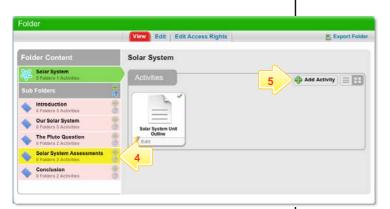

- 4 If you want to save the activity in a sub folder, click the Sub Folder.
- 5 Click the Add Activity button.

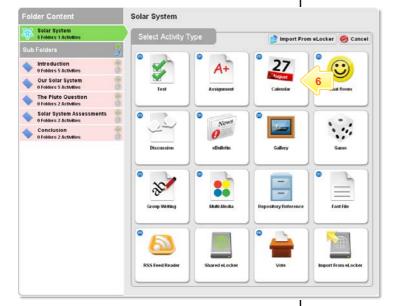

6 Click Calendar.

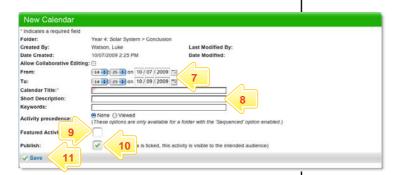

- 7 In the From and To fields, set the times and dates between which you want the Calendar to be available.
- 8 Enter a Calendar Title, a Short Description and some Keywords. Separate keywords with spaces or commas.
- To set the Calendar as a featured activity, select the Featured Activity checkbox.
- 10 If the Calendar is ready to publish, select the **Publish** checkbox.
- 11 Click Save. The Calendar is saved and the Add Event button appears.

### Calendar

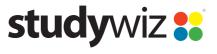

**Quick Start Series for Teachers** 

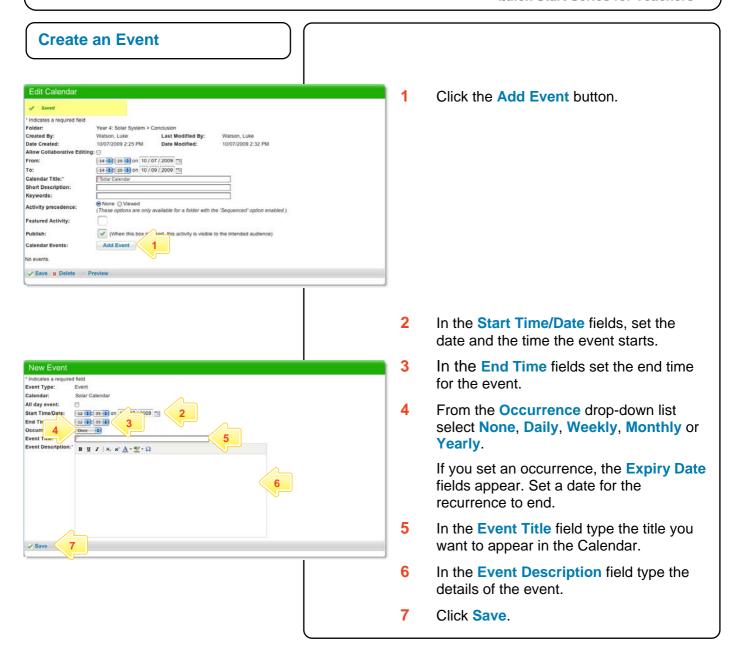

### **Tips and Hints**

- 1 Use the Studywiz Calendar to show students when their work is due or becomes available.
- 2 Remind students that hiding Calendars and Event Types could result in missed dates and deadlines.
- 3 Studywiz allows you to import a Calendar, exported from an iCalendar-compliant calendar application such as iCal, into your Studywiz Calendar. Set up your Calendars in iCal, then import the ones you need for your Classes straight into the Class folder in Studywiz. You can also export the Studywiz Calendar back out. Synchronizing your Calendars like this will save time re-entering events and limit typing mistakes.

If you have any ideas for ways to use Calendars you're invited to share them with other teachers at the Studywiz Global Community – <a href="http://studywizgc.org/">http://studywizgc.org/</a>. Log in using the button on your Studywiz deployment.